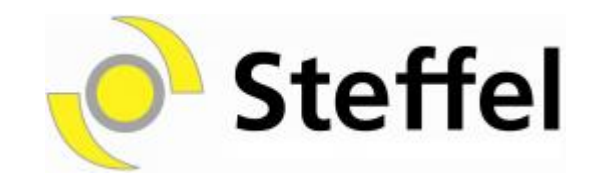

# OpenScape Business V2

How to: Konfiguration Steffel-Voice Sip Trunk

# **Inhaltsverzeichnis**

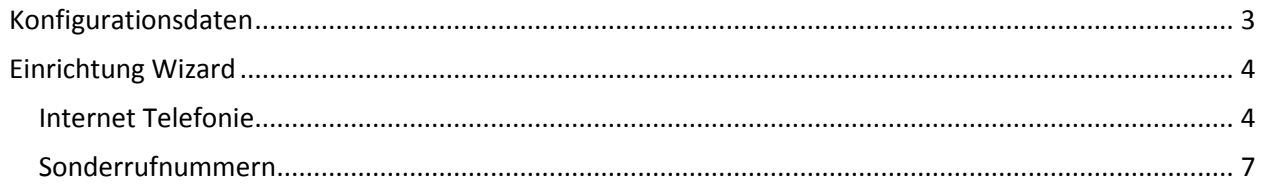

# **Table of History**

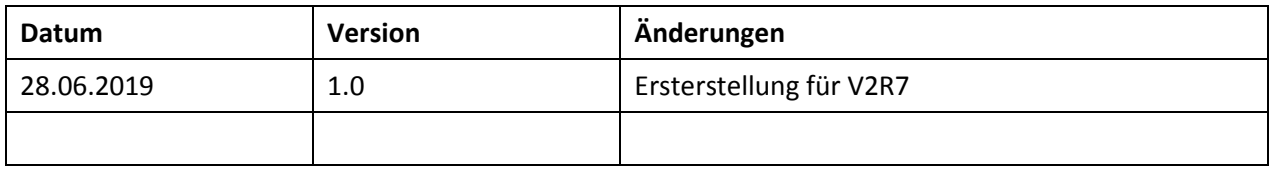

# <span id="page-2-0"></span>**Konfigurationsdaten**

Steffel-Voice stellt die Zugangsdaten über das Web-Portal zur Verfügung:

- 1. Kanalname (z.B. XXXXXXSCXX)
- 2. Kennwort (z.B. 12345678)

Diese Daten werden in der im Folgenden beschriebenen Einrichtung verwendet.

# <span id="page-3-0"></span>**Einrichtung Wizard**

# <span id="page-3-1"></span>**Internet Telefonie**

### Öffnen Sie "Zentrale Telefonie – Internet Telefonie"

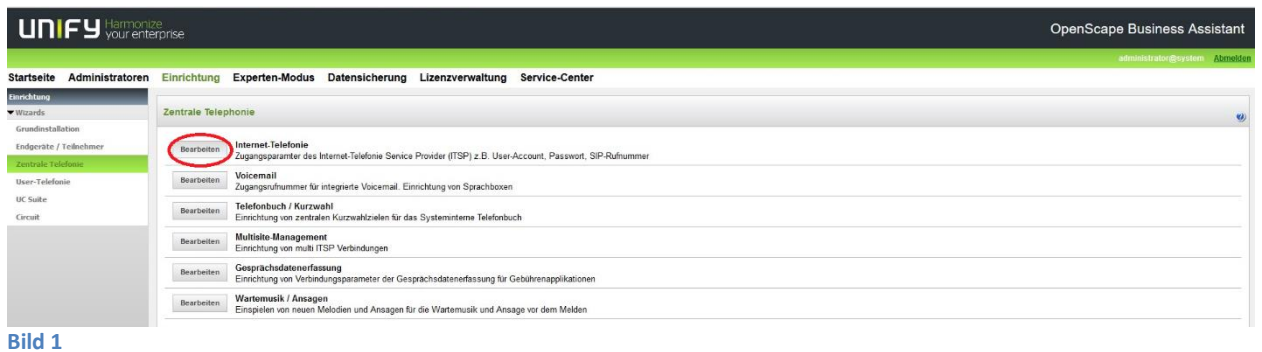

Auf der ersten Seite werden die "Standortdaten" eingegeben. Die flexibelste Art der Konfiguration erreichen Sie mit der Eingabe der Ländervorwahl (ohne Präfix oder "+").

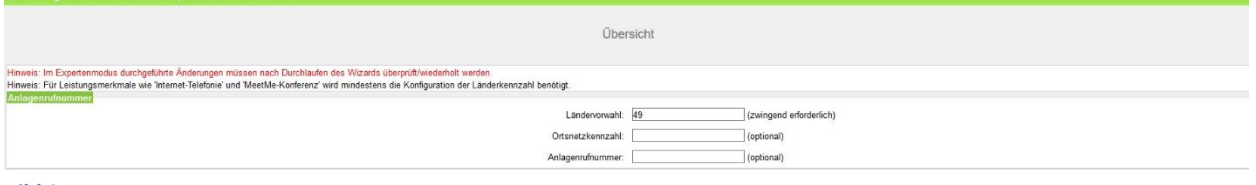

**Bild 2**

Klicken Sie [OK & Weiter]

Provider-Konfiguration und -Aktivierung für Internet-Telefonie

Keine Telefonie über Internet: -> deaktivieren

Länderspezifische Ansicht: *Deutschland* und *Steffel-Voice* auswählen.

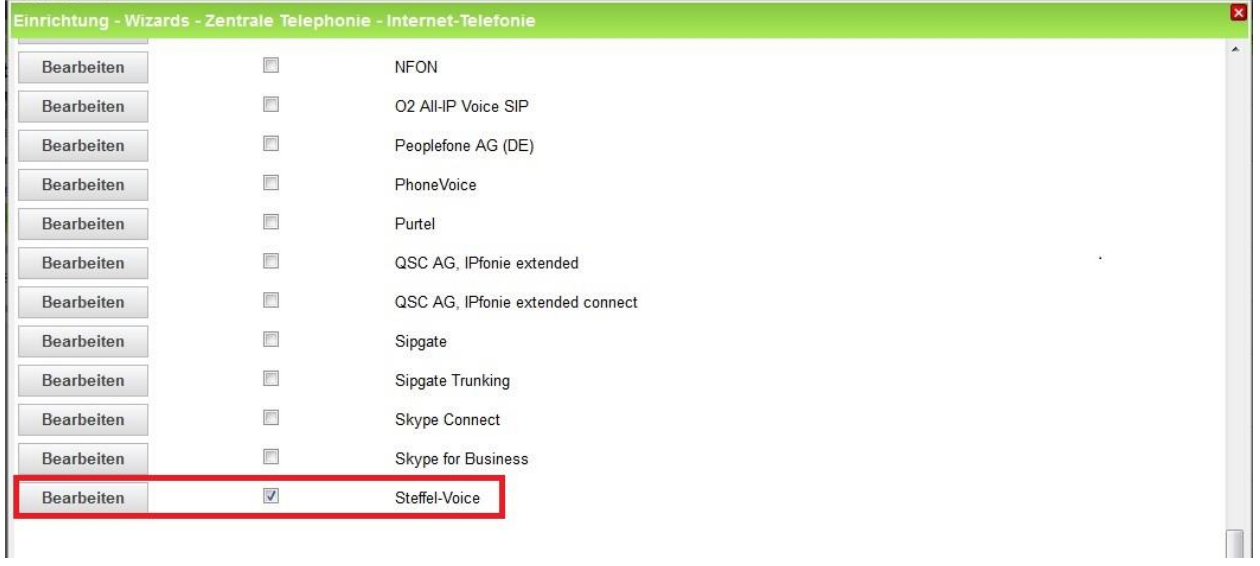

#### **Bild 3**

Provider aktivieren und auf [Bearbeiten] klicken.

Auf der nächsten Seite werden die Serverdaten angezeigt. diese Daten sind bereits vorbelegt und es sind keine Änderungen erforderlich.

Optional kann hier auch die Art der Anrufumleitung konfiguriert werden:

- "Rerouting aktiv" deaktiviert (default) -> bei einer Anrufumleitung wird eine zweite Verbindung aufgebaut und die Kontrolle des Anrufs verbleibt im System
- "Rerouting aktiv" aktiviert -> bei einer Anrufumleitung wird Rerouting im Amt ausgeführt. Das System verliert die weitere Kontrolle über den Anruf.

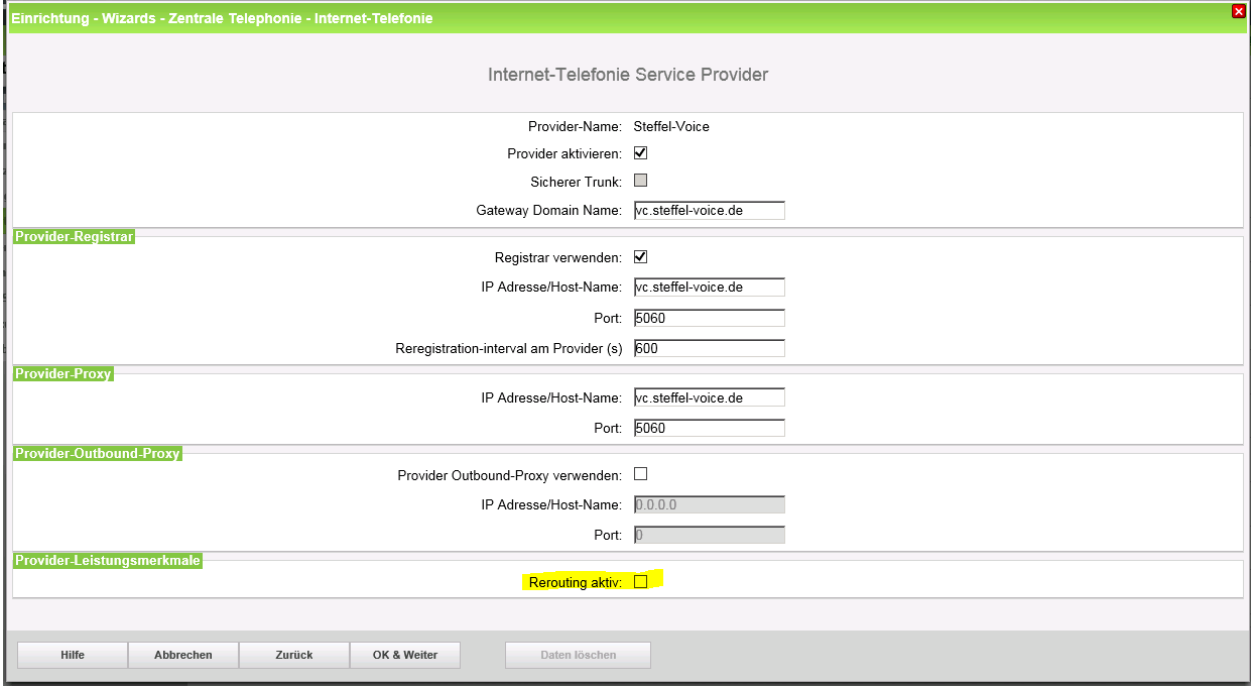

#### **Bild 4**

Klicken Sie auf [OK und Weiter/Next].

### Im folgenden Dialog werden die Zugangsdaten eingegeben.

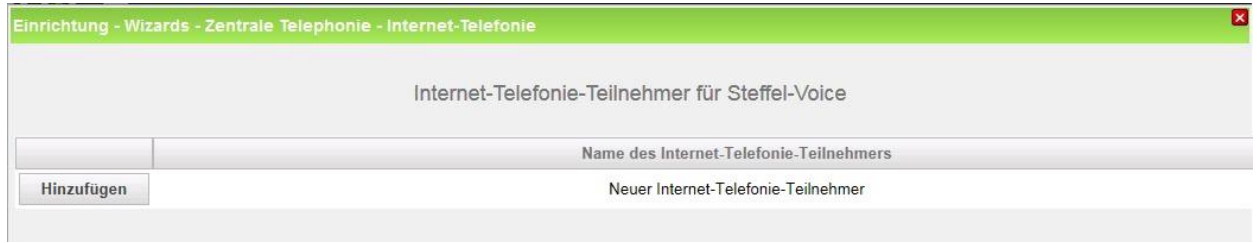

#### **Bild 5**

Klicken Sie nun auf [Hinzufügen].

Auf dieser Seite werden die von Steffel-Voice übermittelten Daten eingegeben.

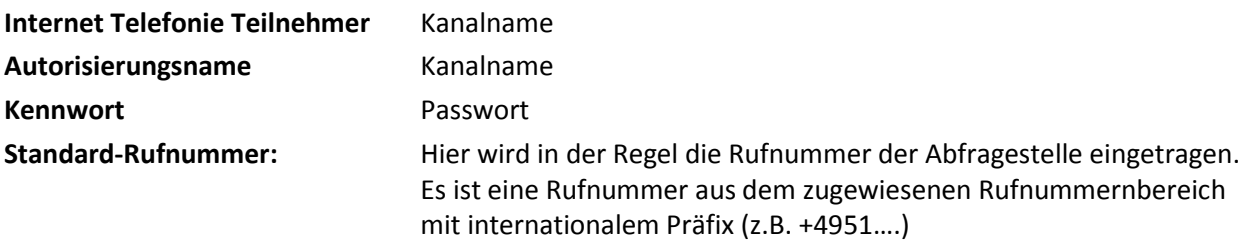

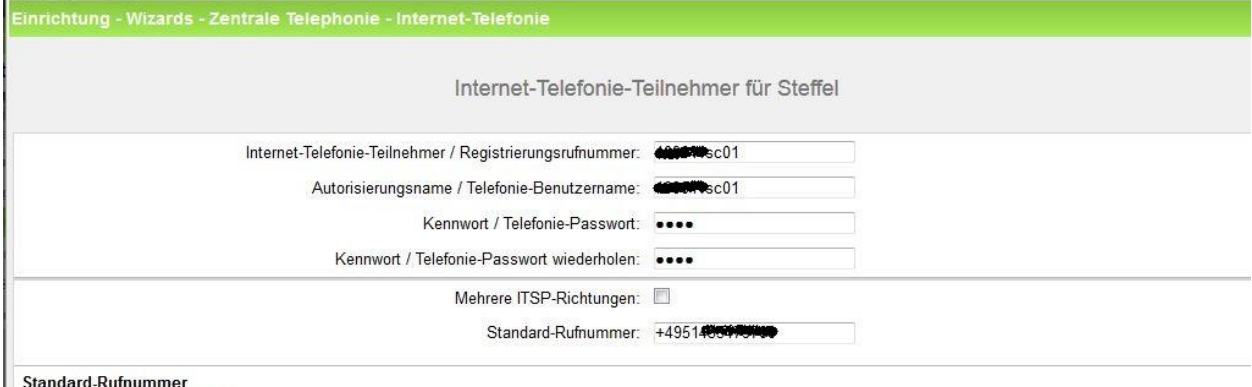

standard-kumummer<br>ITSP als primärer Amtszugang<br>Geben Sie hier eine der Rufnummern ein, die Sie von Ihrem Netzanbieter erhalten haben. Diese Nummer wird bei abgehenden Anrufen als Anrufernummer verwendet, wenn für den jeweiligen Anruf keine andere Rufnummer verfügbar ist.<br>Alle von Ihrem Netzanbieter bereitgestellten Rufnummer vollten bei der Leitungs- und Telefonkonfiguration (DuWa-Feld) unter primärer Amtszugang eingetragen werden.

#### **Bild 6**

### Daten eingeben und danach [OK & Weiter] klicken.

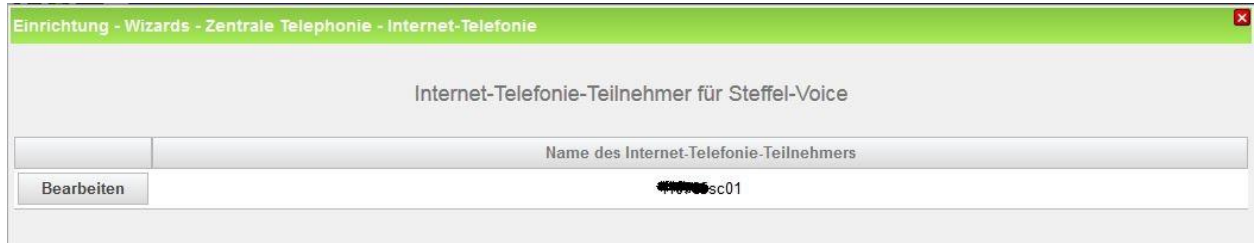

#### **Bild 7**

### Klicken Sie [OK & Weiter]

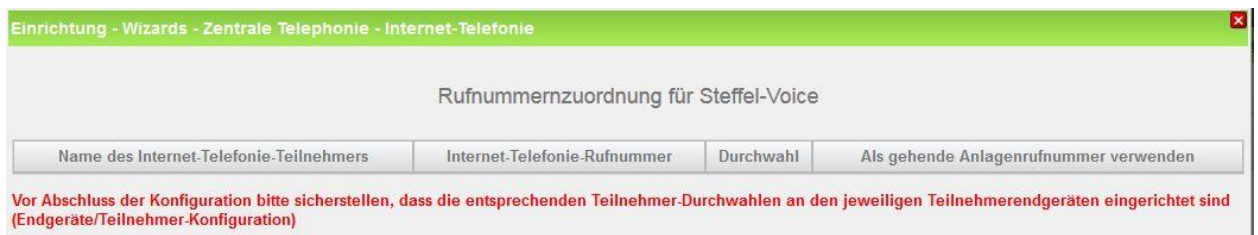

#### **Bild 8**

Klicken Sie [OK & Weiter]

Sie gelangen jetzt wieder auf die Seite in Bild 3. Klicken Sie [OK & Weiter]

Im nächsten Schritt wird die Anzahl der gleichzeitigen Gespräche zum Provider festgelegt. Basierend auf der in der Internet Konfiguration eingegebenen Bandbreite (im Beispiel 4 Mbit/s) wird vom System ein Maximalwert vorgeschlagen.

Der Wert ist ggf. an die von Steffel vorgegebene Gesprächsanzahl anzupassen (im Beispiel 2).

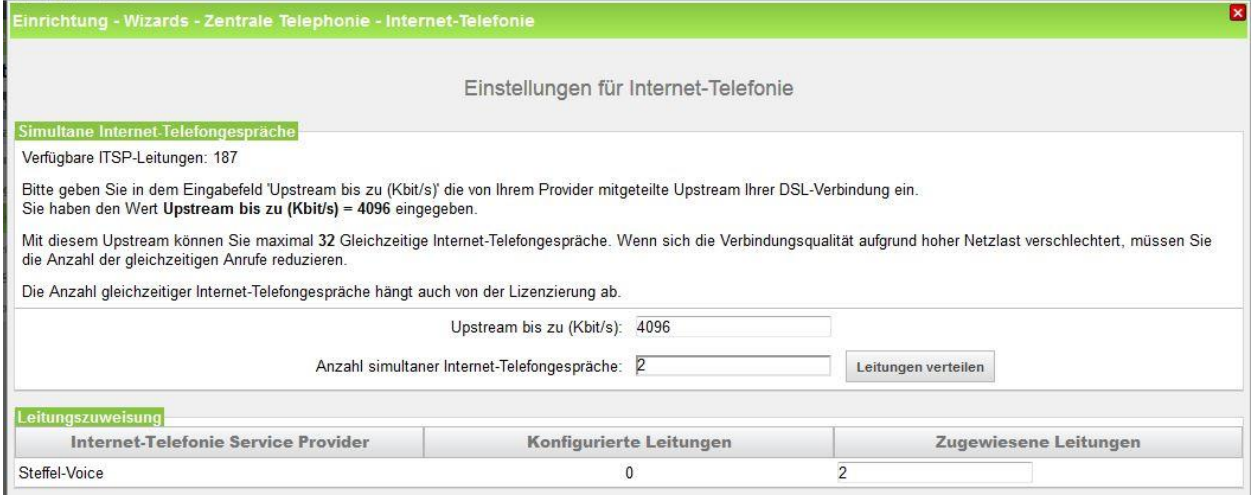

**Bild 9**

### Klicken Sie [OK & Weiter]

## <span id="page-6-0"></span>**Sonderrufnummern**

Im nächsten Schritt wird das Routing für Sonderrufnummern festgelegt. Wenn Sonderrufnummern nicht über die ITSP Richtung geroutet werden sollen ist das entsprechend zu ändern.

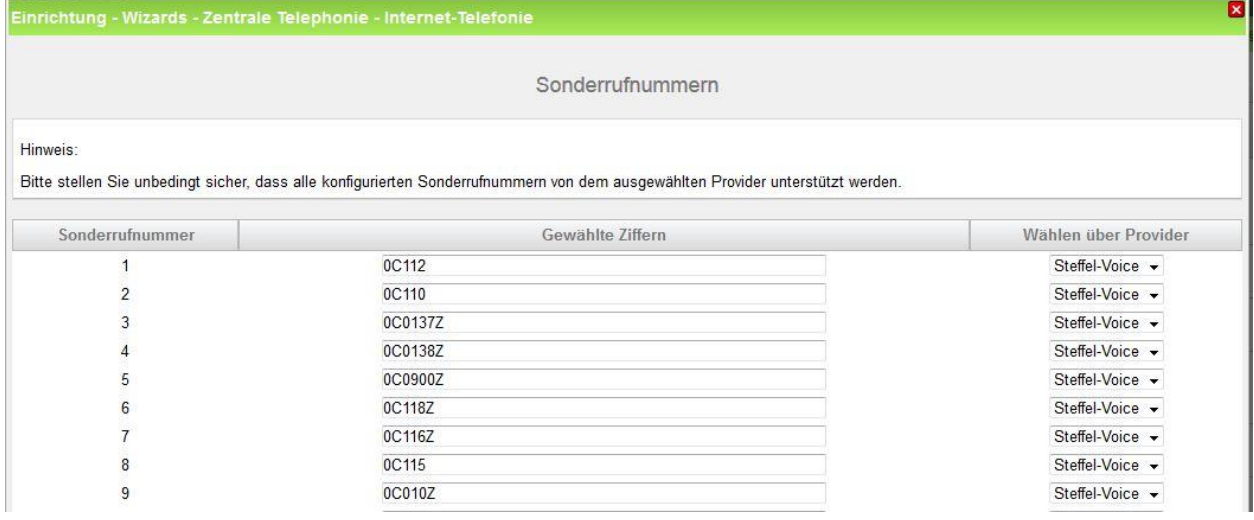

**Bild 10**

Klicken Sie [OK & Weiter]

anschließend wird die Statusseite angezeigt:

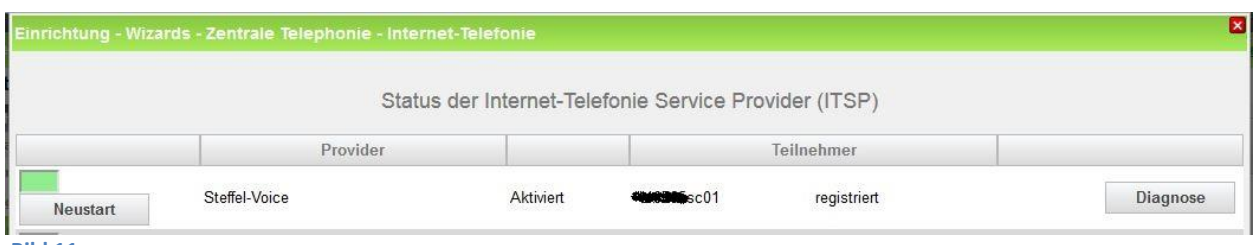

**Bild 11**

Klicken Sie [OK & Weiter]

Auf der folgenden Seite wird die Richtung für die Standardamtsbelegung festgelegt und die Ortsnetzkennzahl abgefragt (notwendig für die Wahl im eigenen Ortsnetz). Die Ortsnetzkennzahl ist ohne Präfix (0) einzugeben.

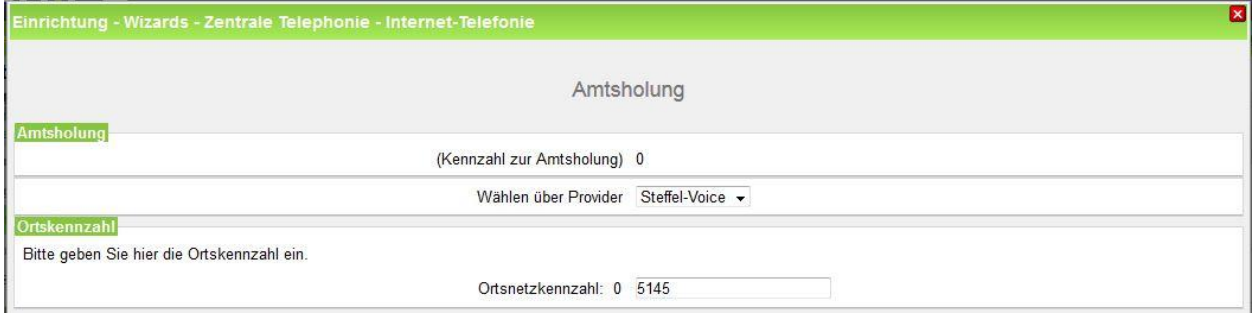

**Bild 12**

Klicken Sie [OK & Weiter]

Auf den nächsten Seiten sind keine Eingaben notwendig. Führen sie den Assistenten bis zum Ende aus.